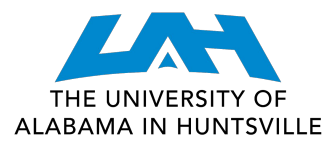

#### **COLLEGE OF SCIENCE**

# **REGISTER WITH SCHEDULE PLANNER**

#### 1. log in to **my.uah.edu**

2. On the home page, scroll down to find **Schedule Planner** in the middle column

#### 3. Select **Fall 2022** then **save and continue**

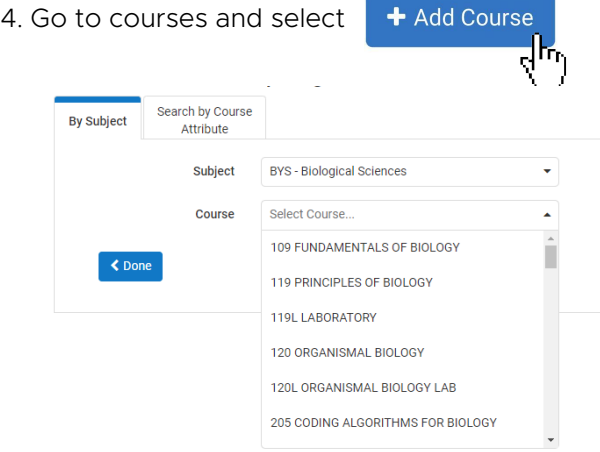

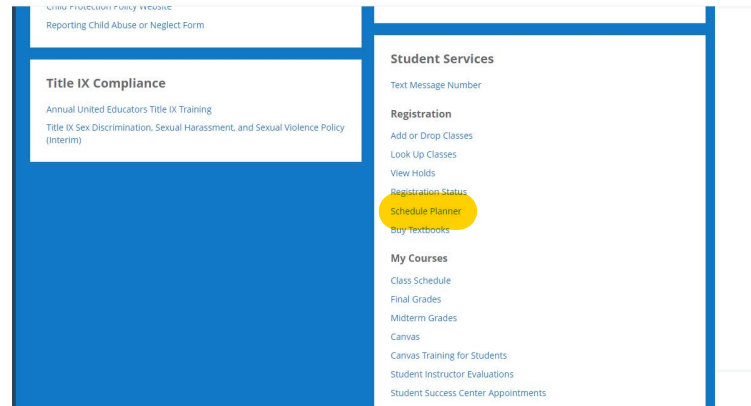

5. Use the **Subject drop-down menu** to select the class subject and the **Course drop-down menu** to select the course number

*\*Remember to add required lab and/or recitation sections, if applicable*

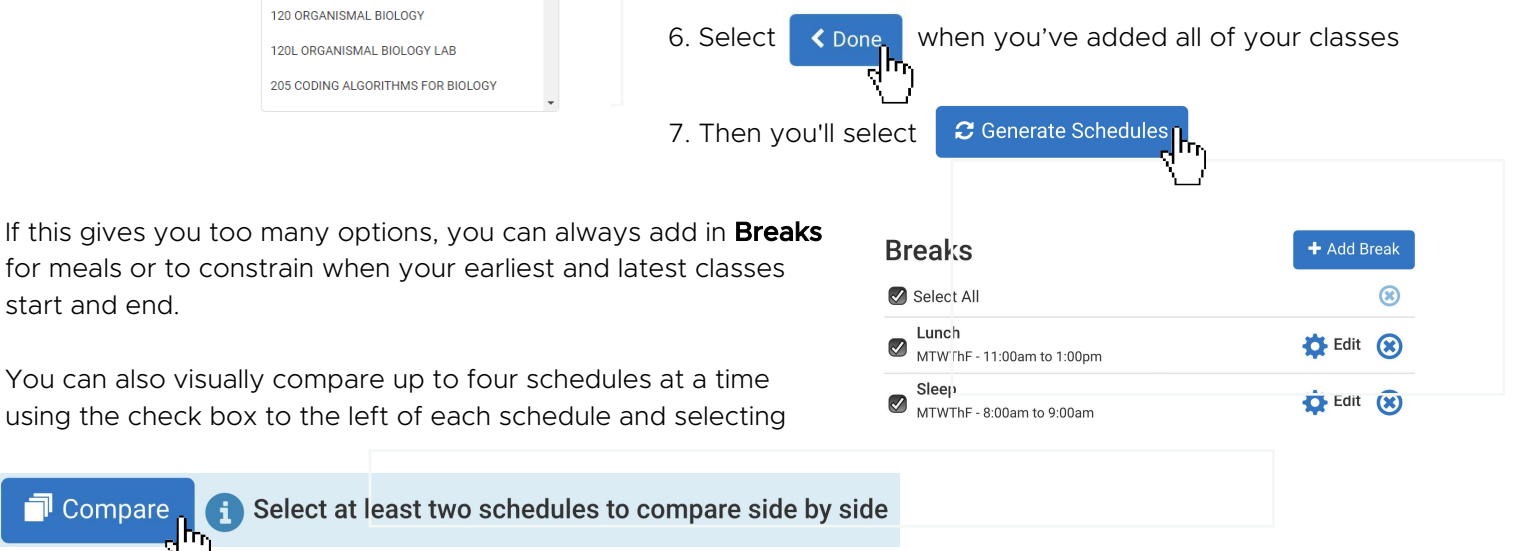

8. Once you've found a schedule that works for you, select View to the left that schedule and then select

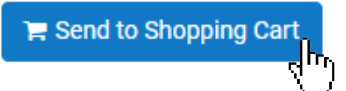

You can also visually compare up to four

9. When you're redirected to your Schedule Planner Registration Cart, select Register to register for your classes

#### Bonus**:**

start and end.

**I** Compare

The  $\bullet$  options tab to the right of each course toggles on/off the inclusion of special sections (Honors, Math S Sections, etc.)

You can also use the **Options** tab to view the different times/days and formats of each course.

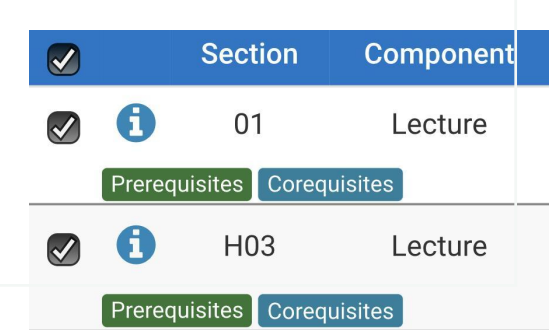

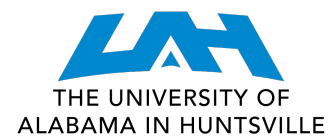

1. Navigate to the [Current Class Schedules](https://www.uah.edu/cgi-bin/schedule.pl) | https://www.uah.edu/cgi-bin/schedule.pl

2. Select the term for which you intend to register for courses . UAH: Summer 2021 Course Listing

- 
- UAH: Fall 2021 Course Listing
- UAH: Spring 2022 Course Listing
- · UAH Interactive Class Schedule

3. On the next page, select the department for the class you would like to schedule

# **BYS/Biological Sciences** 08/18/2021 - 12/10/2021 (Full Term)

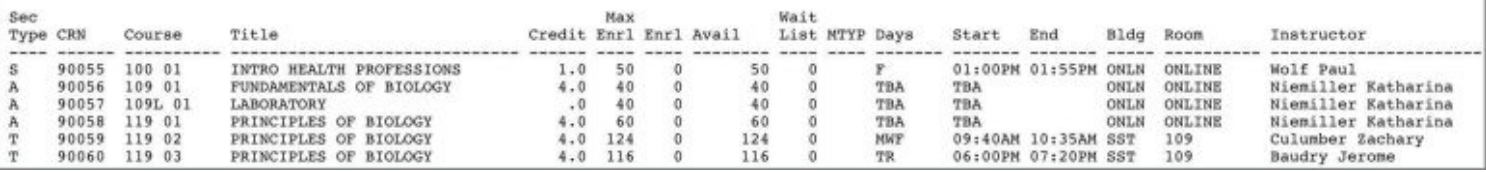

4. Look through the course types and times/locations to find the section that works best for you

5. Make note of the five-digit **Course Registration Number (CRN)** in the second column - this is the code you will use to add your preferred section to your shopping cart

6. Repeat for each of your classes

Tips: Make sure you include time to travel between classes! 人名高 Schedule breaks! Eating and relaxing are equally as important as class time.

## 7. Once you have your list of CRN's, navigate to **my.uah.edu** and in the middle column, select

- 8. Use the drop-down menu to select the term for which you are registering for
- 9. In the Worksheet, enter the CRN for each class in a separate box

## Section Type:

T: Traditional, in-person A: Asynchronous, online *at your leisure* S: Synchronous, online *scheduled meeting times* Y: Hybrid, in-person & online

MTWRF: Monday, Tuesday, Wednesday, Thursday, Friday TBA: Asynchronous - no designated meeting times

**Registration** 

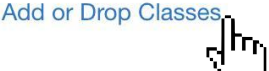

Add Classes Worksheet **CRNs** Submit Changes Class Search Reset

10. Once you **Submit Changes**, you are registered for classes!